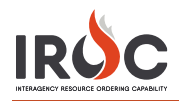

## Establishing Ordering Authority on a Selection Area

IROC allows selection area managers to configure limitations on the items that can be requested via a selection area. These configuration limitations are referred to as *ordering authority*. You must be a dispatch manager with the role of selection area manager to establish ordering authority.

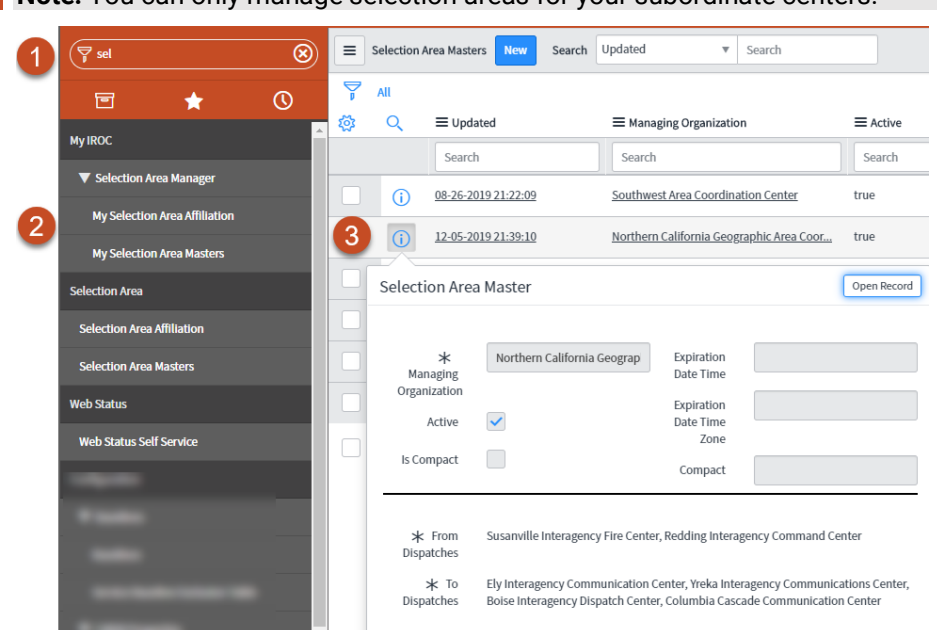

**Note:** You can only manage selection areas for your subordinate centers.

- 1 Type "Selection" in the Filter Navigator to access the modules within the Selection Area Manager application.
- 2 Click on **My Selection Area Masters** or **My Selection Area Affiliations** to see a list of all selection areas that you have access to.

**Note:** You can manage ordering authority for either a Selection Area Affiliation or a Selection Area Master. The steps are the same once you access the appropriate record.

- **3** Click the **Information** icon (**i**) for the record you want to modify and click **Open Record**.
- 4 Select the **Ordering Authority** tab.

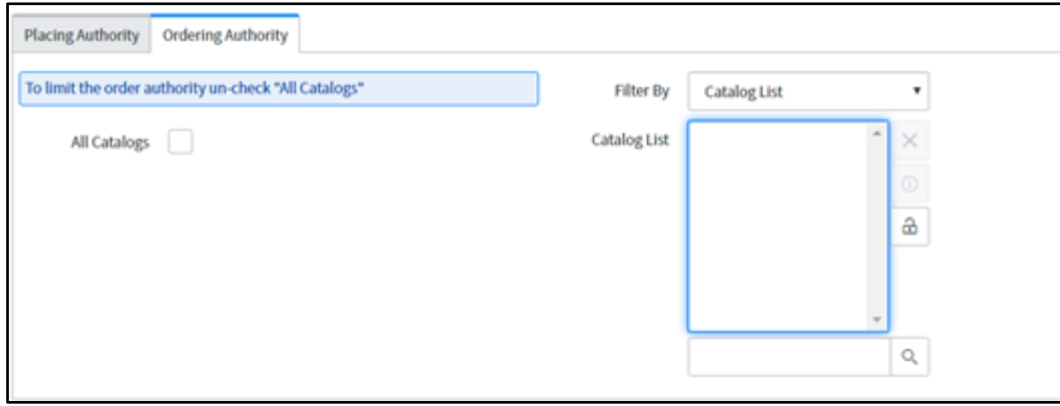

**Note:** IROC defaults ordering authority to "all catalogs." Unchecking the All Catalogs checkbox allows you to limit ordering authority to specific catalogs, categories, or catalog items.

5 To set ordering authority for specific catalog items, uncheck the **All Catalogs** checkbox.

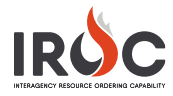

- 6 Choose the appropriate filter from the **Filter By** drop-down.
	- **a** To give authority to order from an entire category (e.g., Crew, Equipment), choose **Catalog List**.
	- **a** To give authority to order from catalog categories (e.g., Engine, Tender, Water (Support), Fire, Airtanker), choose **Catalog Category List**.
	- **b** To give authority to order specific items from any catalog (e.g., Crew, Type 1; Engine, Type 3; Airtanker, Type 3 (Multi-Engine)), choose **Catalog Item List**.
- 7 Follow these steps to add items to configure the limitations for the chosen filter:
	- **a** Click the **Lock** icon  $(\triangle)$  to open the list field.
	- **b** Click the **Search** icon (<sup> $\text{Q}$ </sup>) to open the search screen or type in the search field to perform a type-ahead search.
	- **c** Click on the desired item to add it to the list.
	- **d** Repeat Steps b and c as often as needed.
	- **Tip:** To delete an item from the list, select it and then click **Delete (X)**.
		- **e** When done, click the **Lock** icon again to save your changes.
- 8 When done, click **Update** in the upper-right corner of the screen.